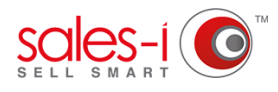

## **HOW TO CREATE YOUR OWN CRM BUBBLES AND ANALYSIS FIELDS**

sales-i allows Power Users (only) to create analysis fields which can then be reported on within the Enquiries section. This guide will show you how.

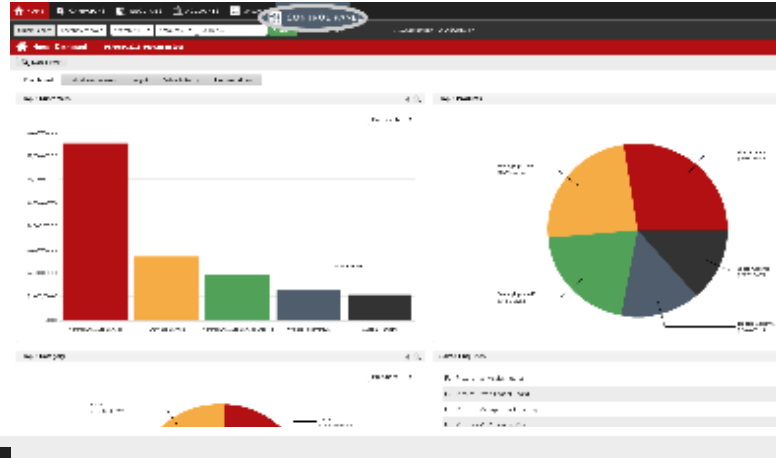

Next, click **CRM** 

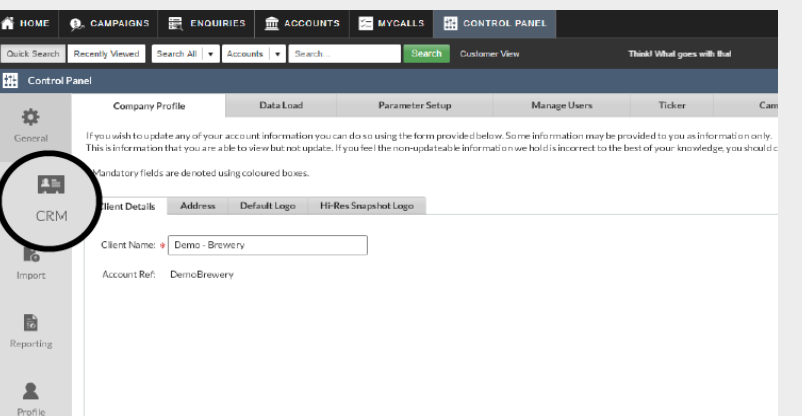

From the black navigation bar at the top of

the screen, click **CONTROL PANEL**.

**01**

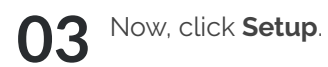

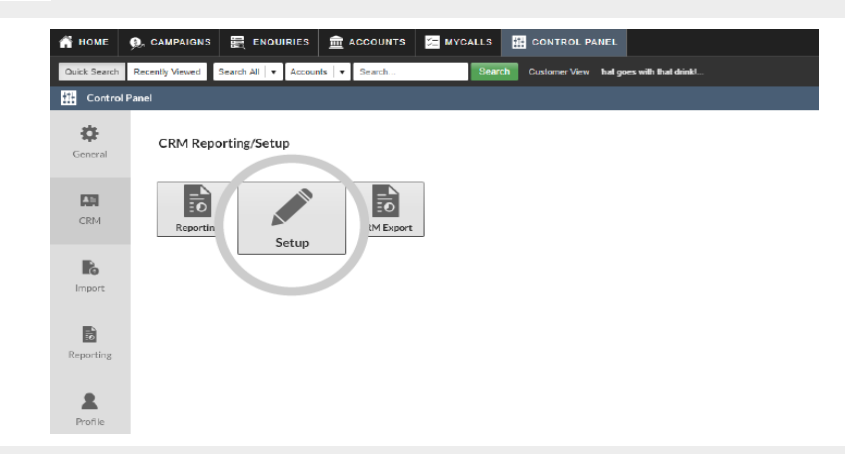

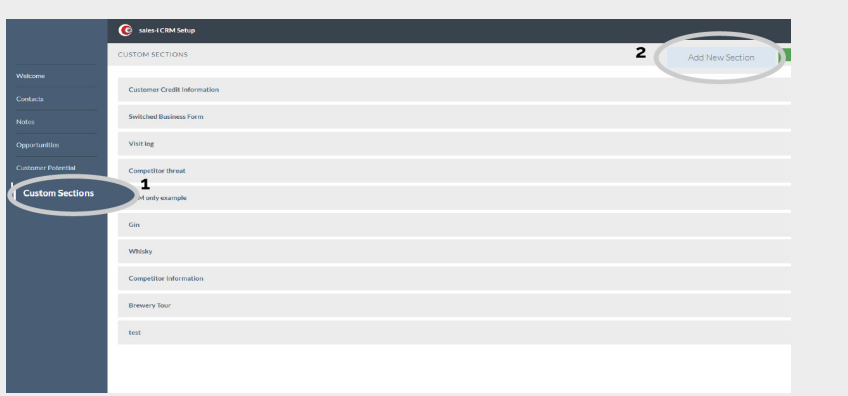

**04**

Click on **Custom Sections** (the bottom option).

You can now either edit an existing section or add a new section.

Interested in editing an exisiting section? Click on the section and Skip to step 6.

To add a new section, click the **Add New Section** in the top right hand corner.

## **05** Now you need to give your CRM<br>bubble/section a name. bubble/section a name.

To do so, type in a name and click the green **Add Section** button.

Your new section has now been created.

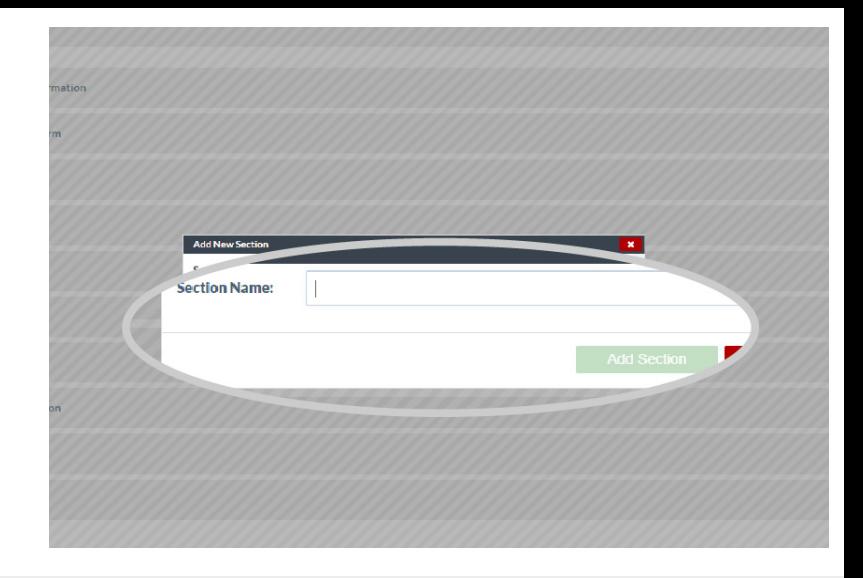

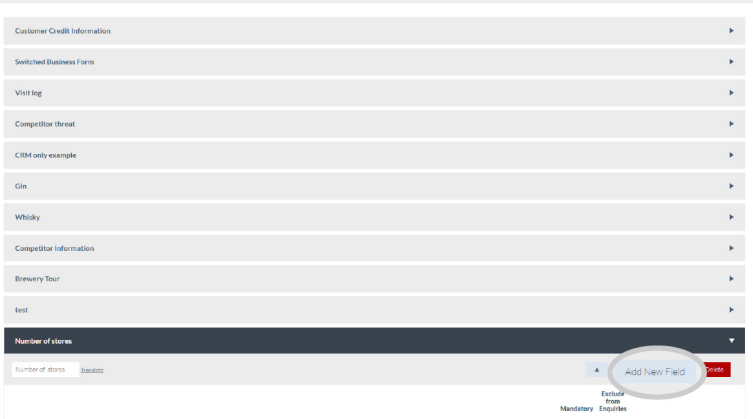

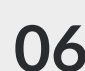

Now we need to add new options into your O6 Now we

Click **Add New Field.**

Give the field a **Name** and select **List** from **07** the type.

> It is vital you select **List** as this will ensure the field shows as a bubble (so you can then report on it).

Finally, click the green **Add Field** button.

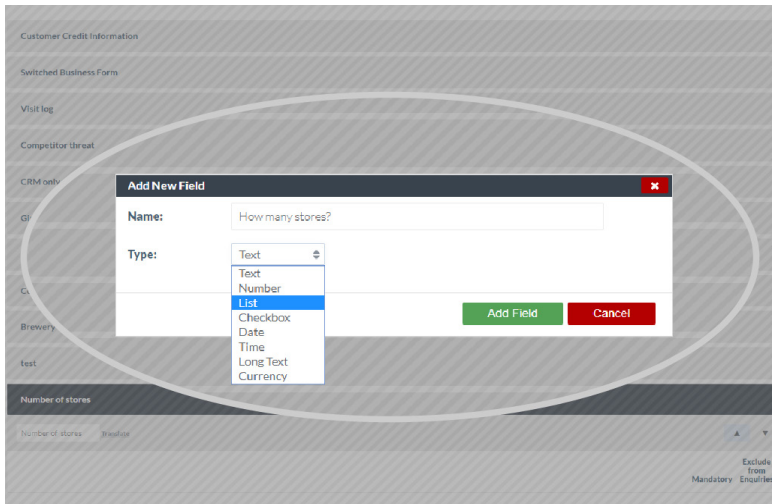

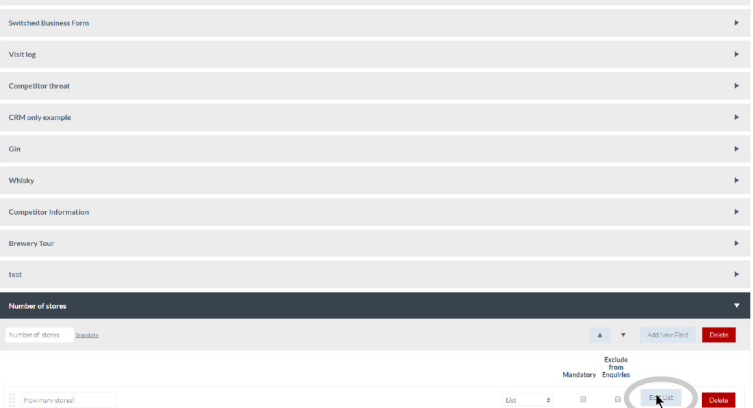

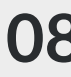

You can now choose to make the field **08** You can now choose to make the field mandatory for the user to fill by ticking the check box under Mandatory.

> You can also choose to exclude this field from Enquiries if you wish.

Next, click the **Edit List** Button.

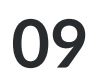

You now need to select what the drop down options for your list will be.

You can enter as many options as you like.

Please Note: We recommend not adding too many options as this keeps data entry fast and efficient for the user.

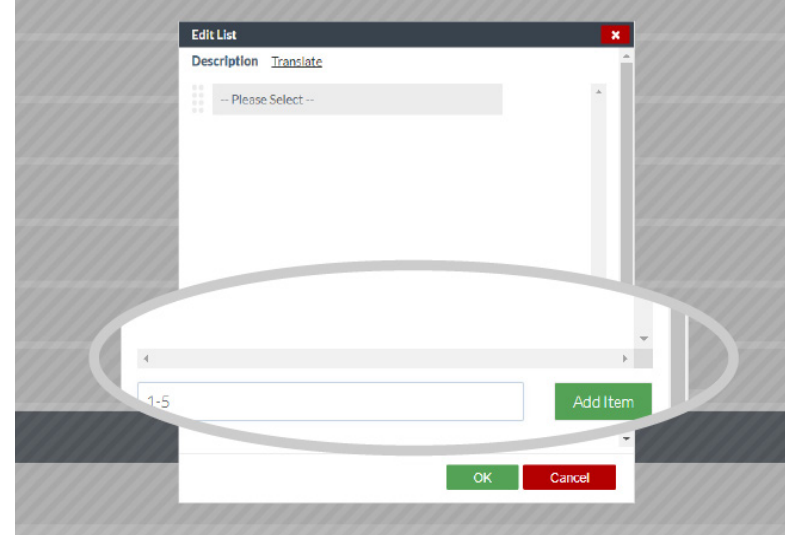

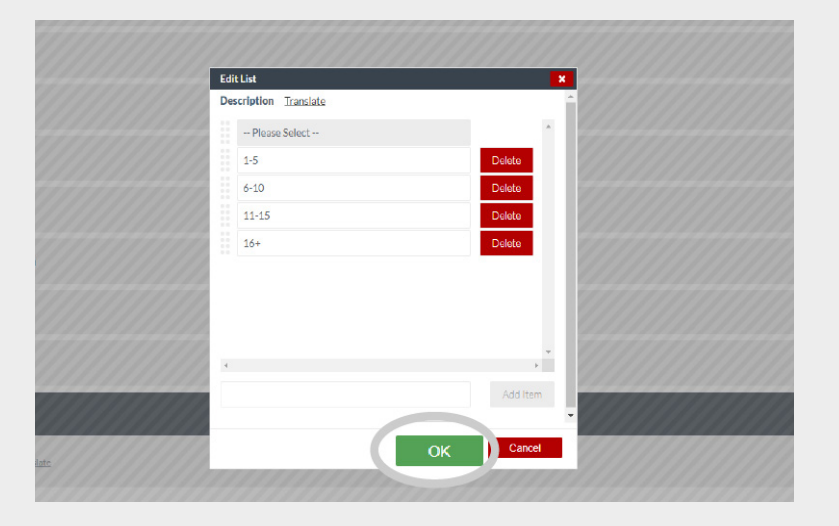

**10** Once you have entered your drop down<br>options click the green **OK** button. options click the green **OK** button.

Finally, click the green **Update** button **11** Finally, click the green Update to save your new analysis field.

> This will update the field so they are useable by all users across both desktop and mobile versions of sales-i.

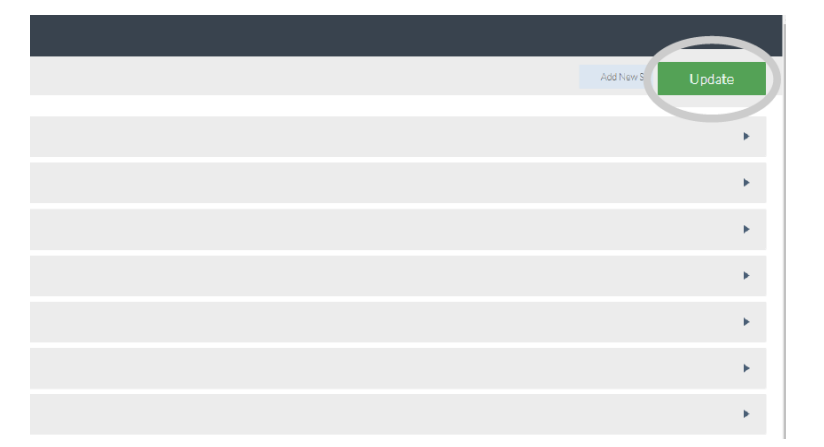

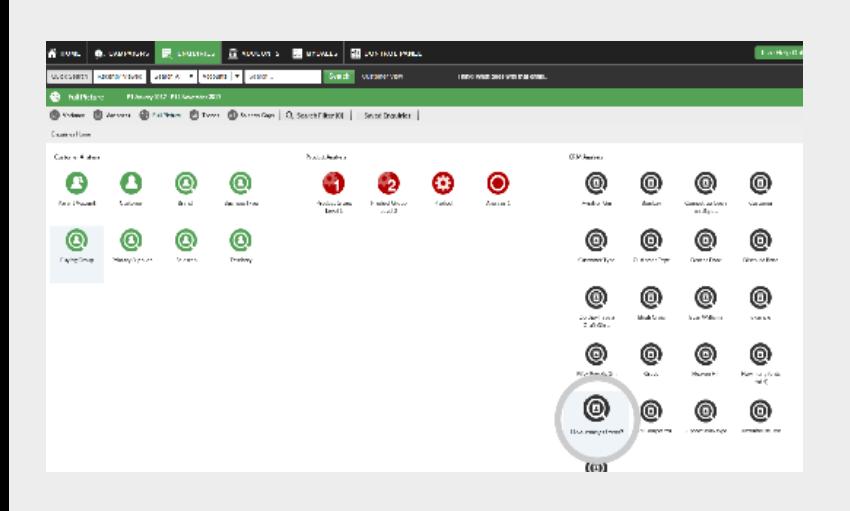

12 You are now able to update details<br>for customers or prospects via their for customers or prospects via their Customer record card.

> You can also report on your new CRM bubble via selecting Enquiries and then selecting your bubble from the CRM analysis section.